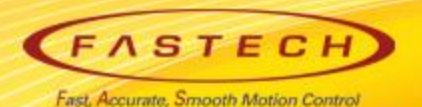

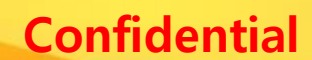

# **Ezi-SERVOII-EC 기초 사용법** < Elmo<sup>e</sup> 'Maestro'편 >

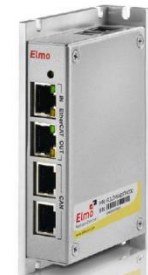

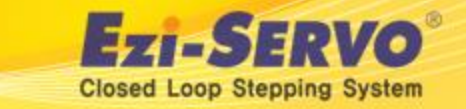

### **▣ Confidential Ezi-SERVOII-EC 관련 자료 Down**

### **ESI(XML)** : [www.fastech.co.kr](http://www.fastech.co.kr/) **홈페이지 [파스텍 자료실]에서 다운로드**

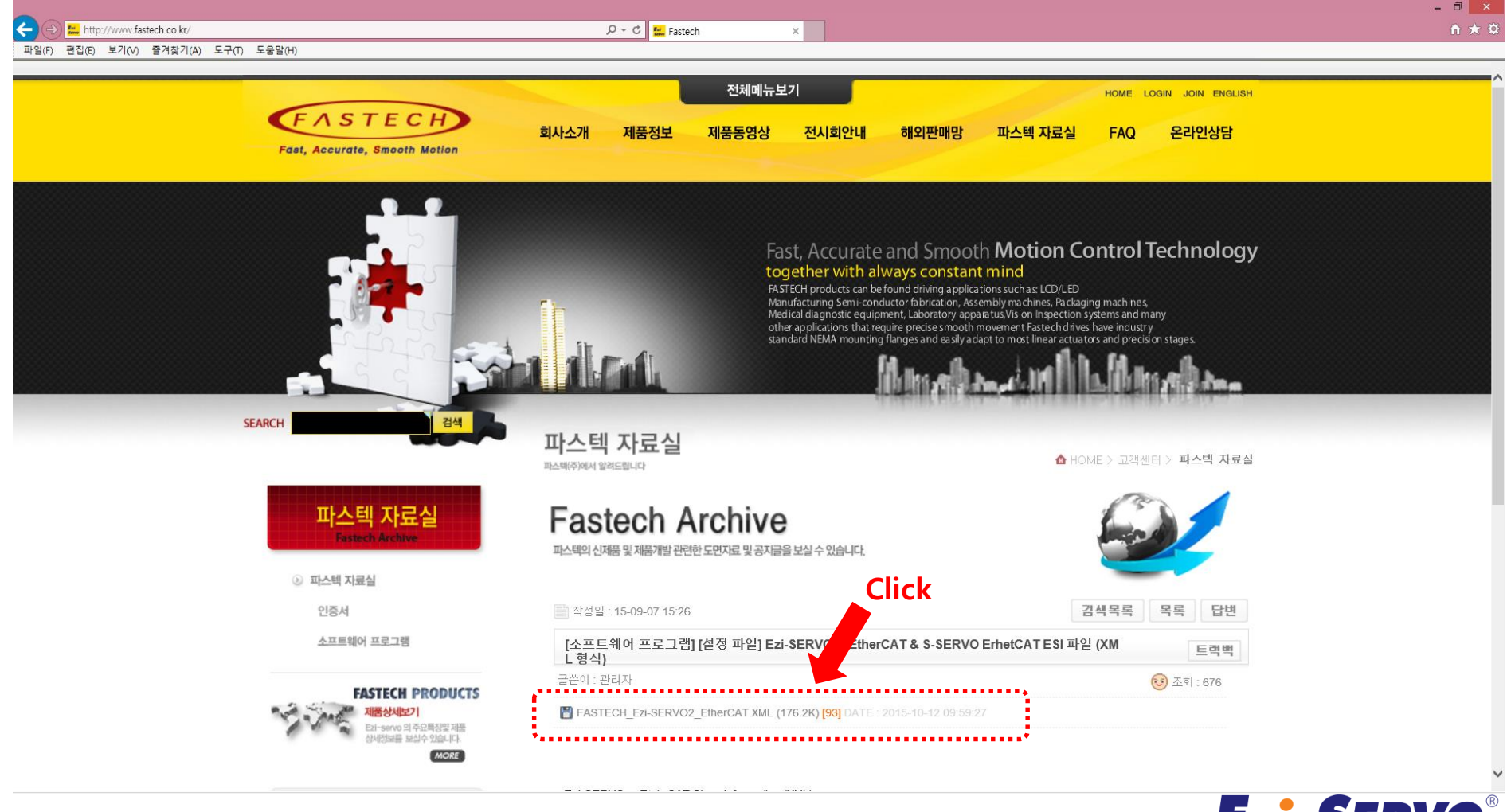

۰ **Closed Loop Stepping System** 

### **▣ Confidential Ezi-SERVOII-EC 관련 자료 Down**

#### **Manual** : [www.fastech.co.kr](http://www.fastech.co.kr/) **홈페이지 [제품정보]에서 다운로드**

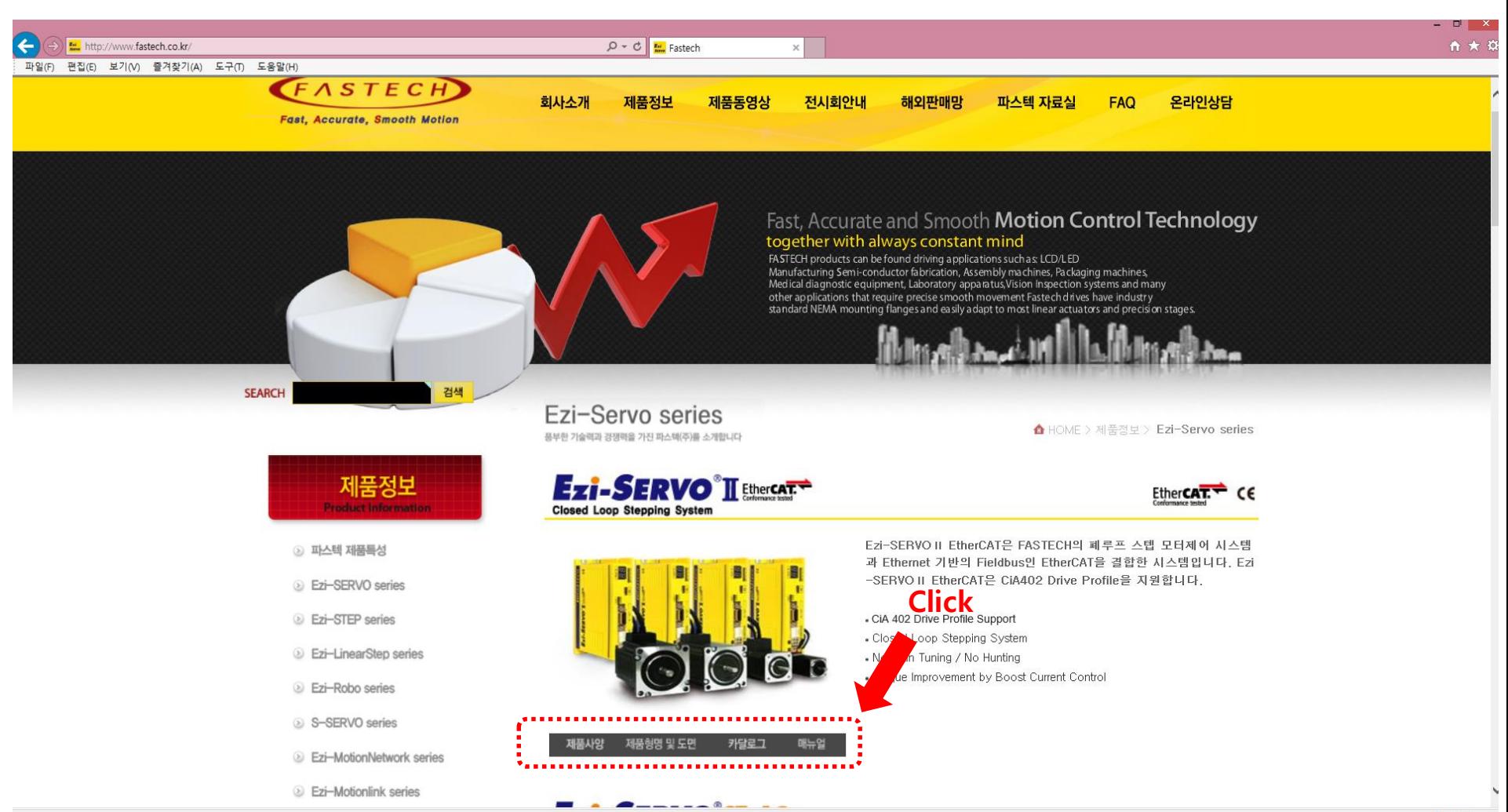

## **▣ Confidential ESI(XML) 저장**

### **다운받은 ESI(XML)파일을 아래의 경로에 복사**

#### 저장 경로 : C:\Program Files (x86)\Elmo Motion Control\Elmo Application Studio II\EtherCATSlaveLib

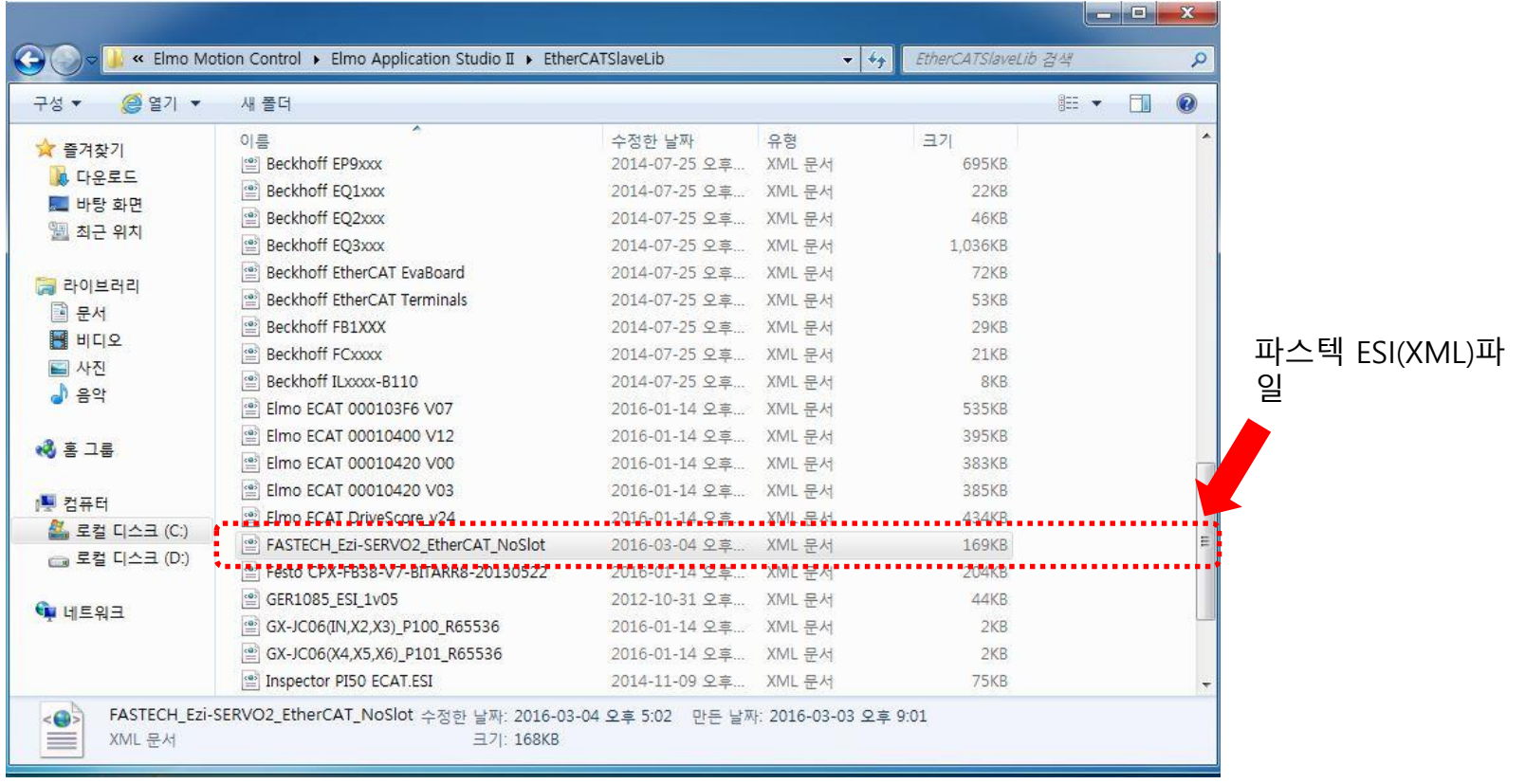

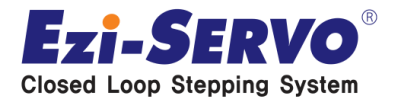

### **▣ Confidential PC Setting [ IP 주소 변경 필요]**

#### **Maestro와 연결될 PC의 이더넷 네트워크 'IP 주소', ' 서브넷 마스크' 변경**

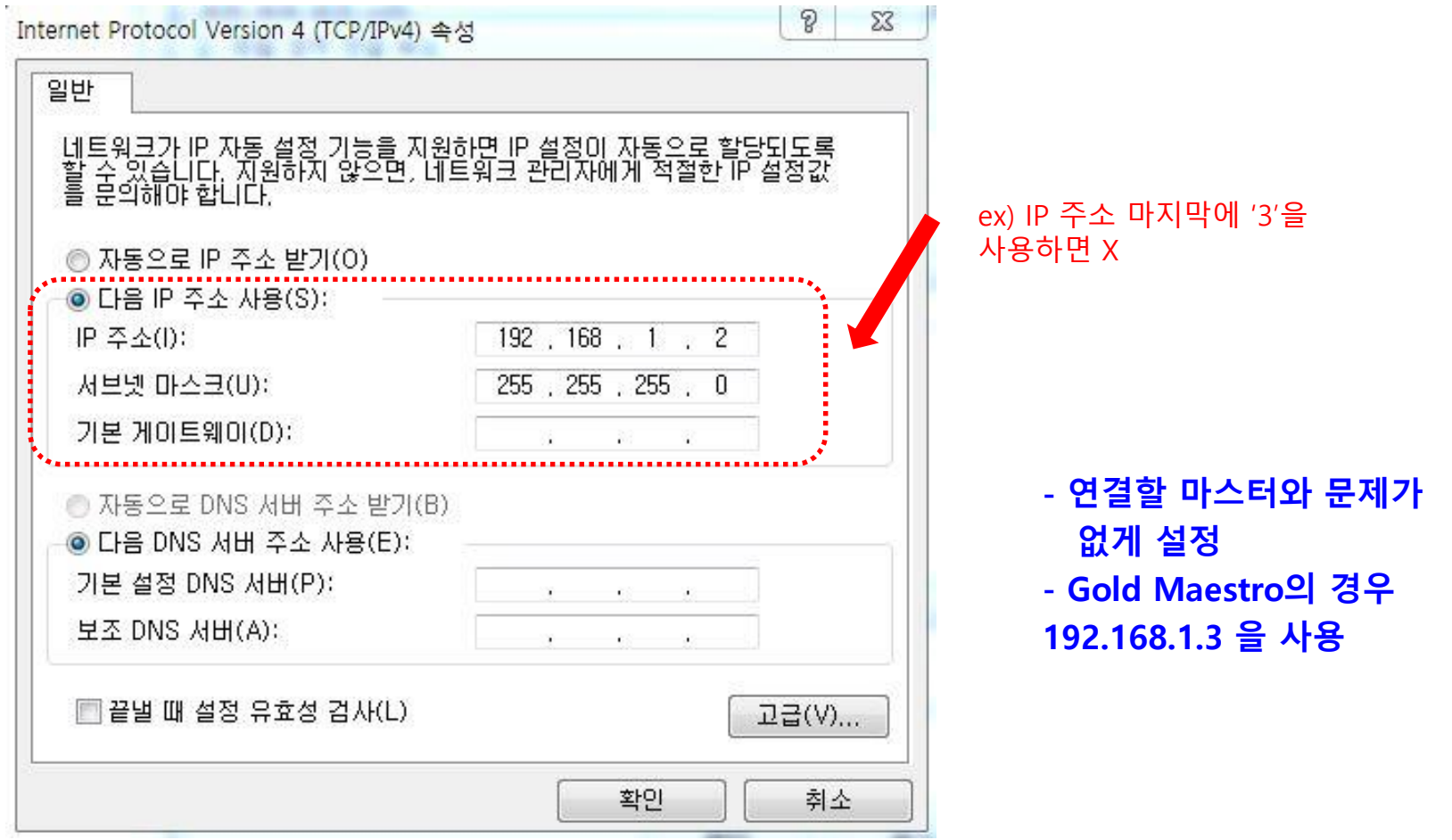

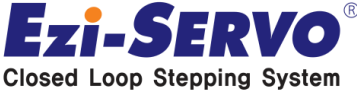

## **▣ Confidential Elmo Application Studio II [GUI 실행]**

#### **Elmo Application Studio II**

#### **실행 파일은 바탕화면에 생성**

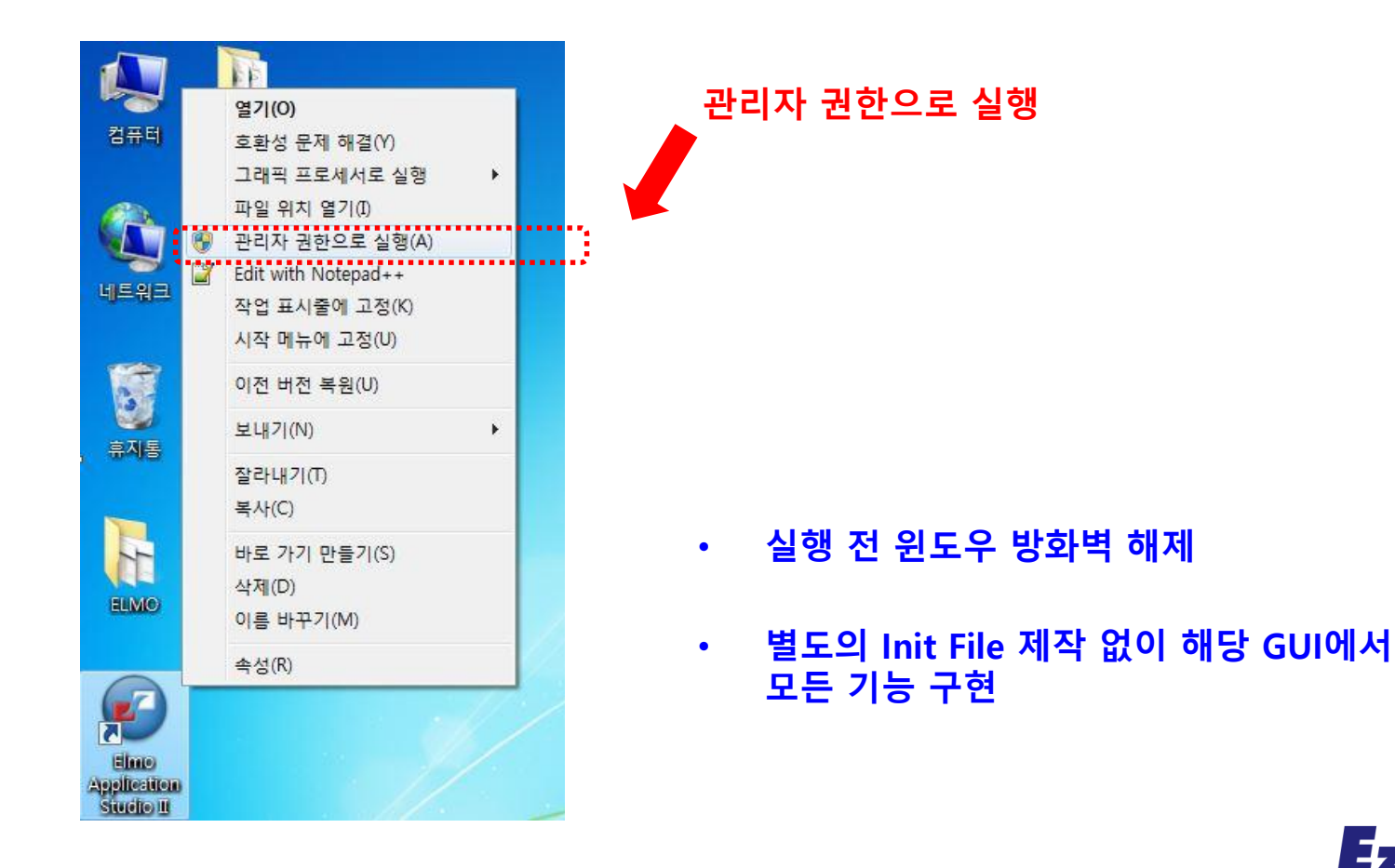

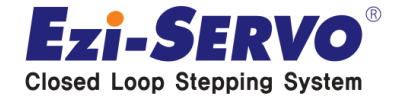

#### **신규 Workspace에서 마우스 '우클릭' 하여 Master 추가**

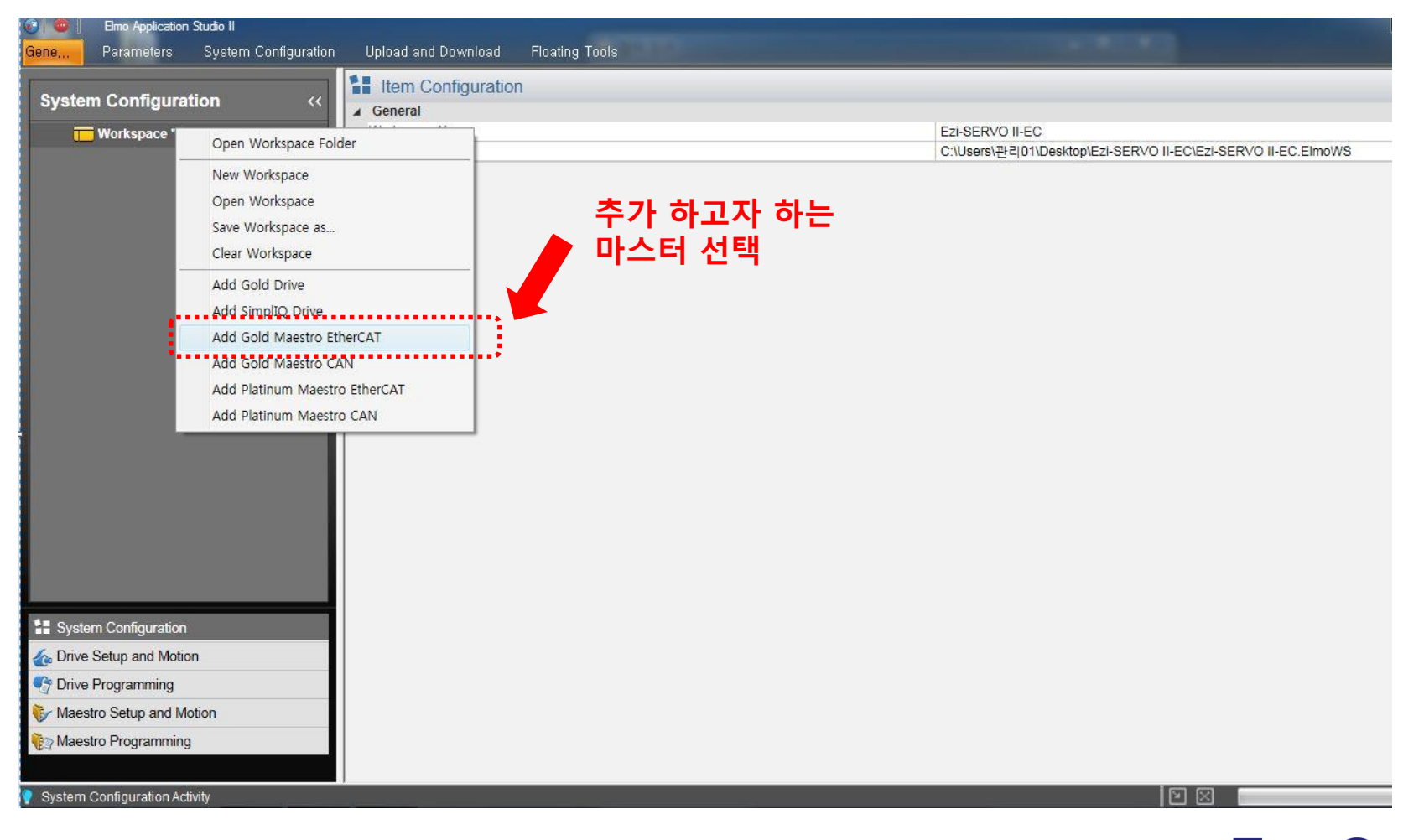

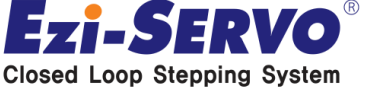

 $\bullet$ 

**Closed Loop Stepping System** 

### **생성된 Master(G01) 기본 설정**

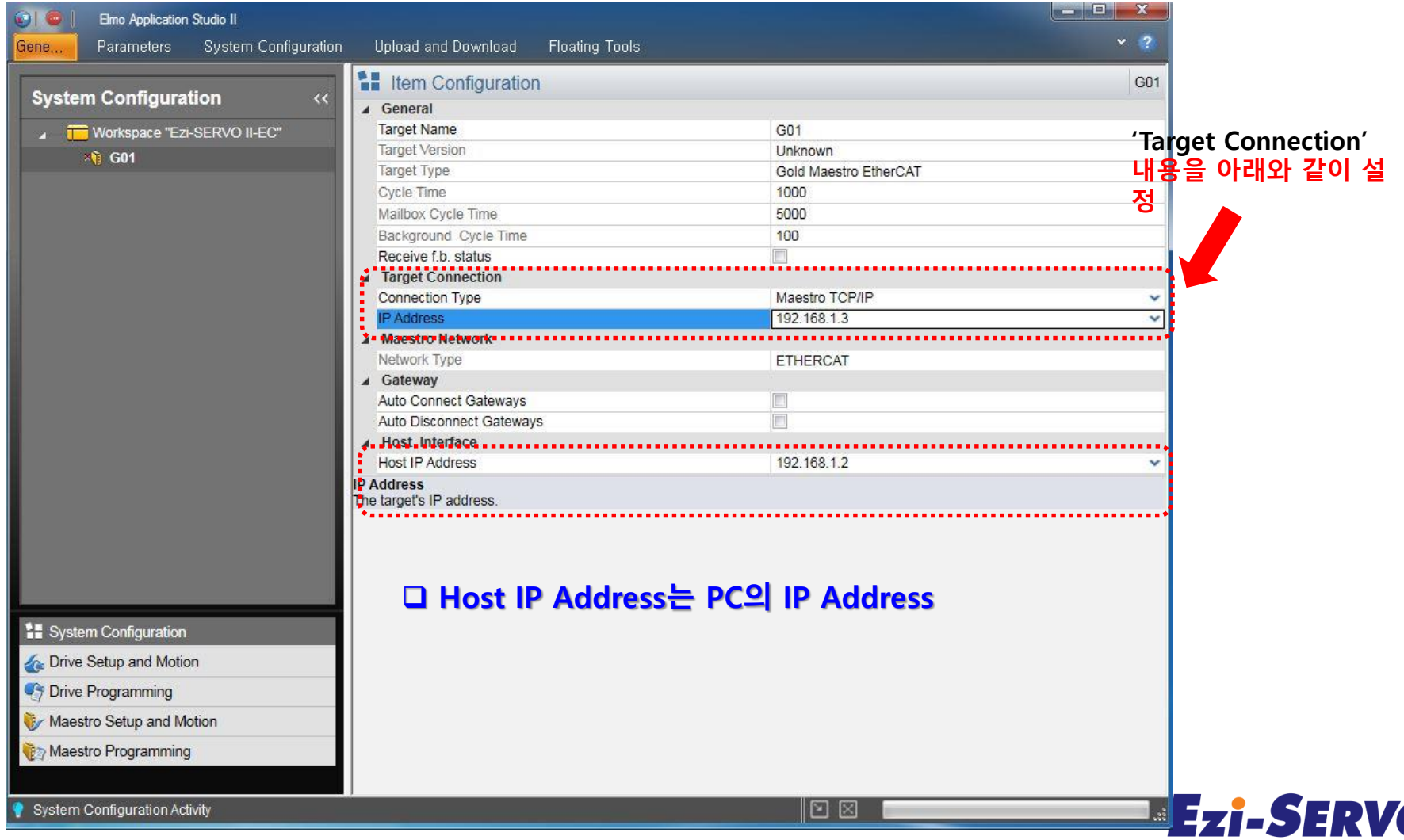

### **기본 설정 후 연결된 EtherCAT Slave 검색**

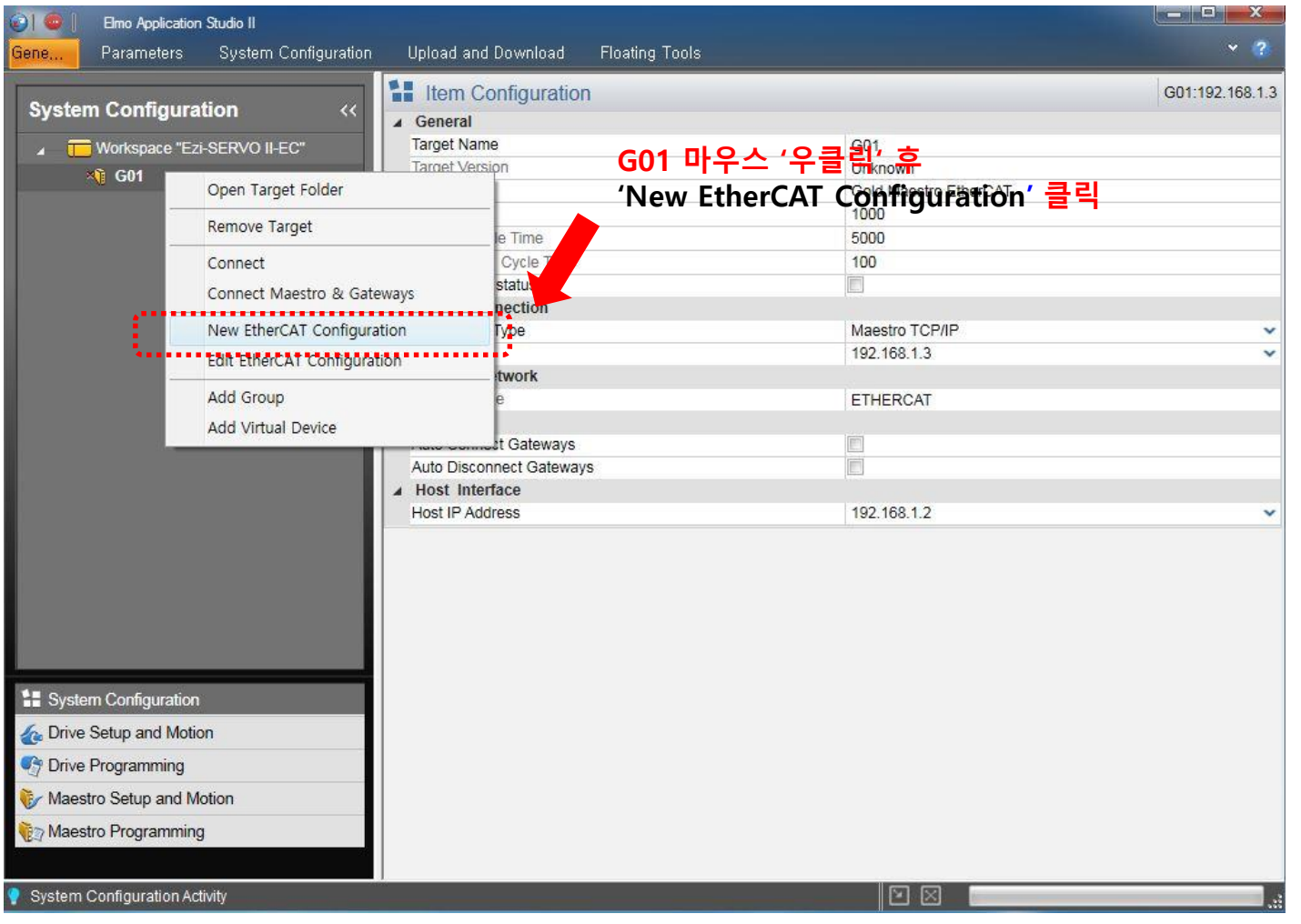

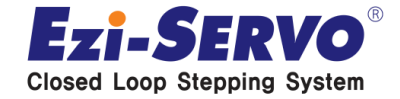

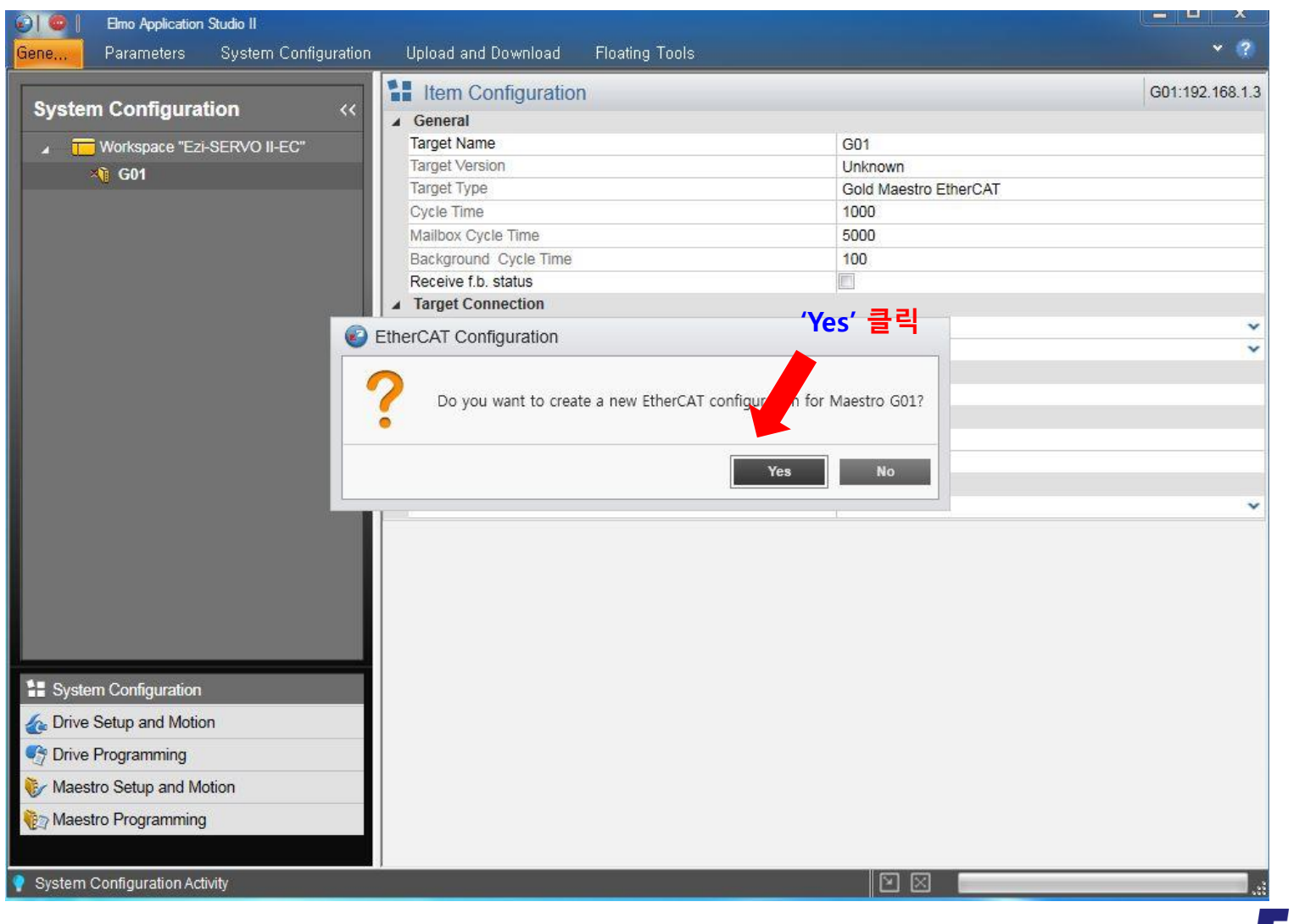

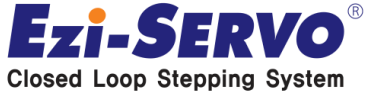

### **Physical Layer에 연결된 드라이버가 인식(ex> 3축 연결)**

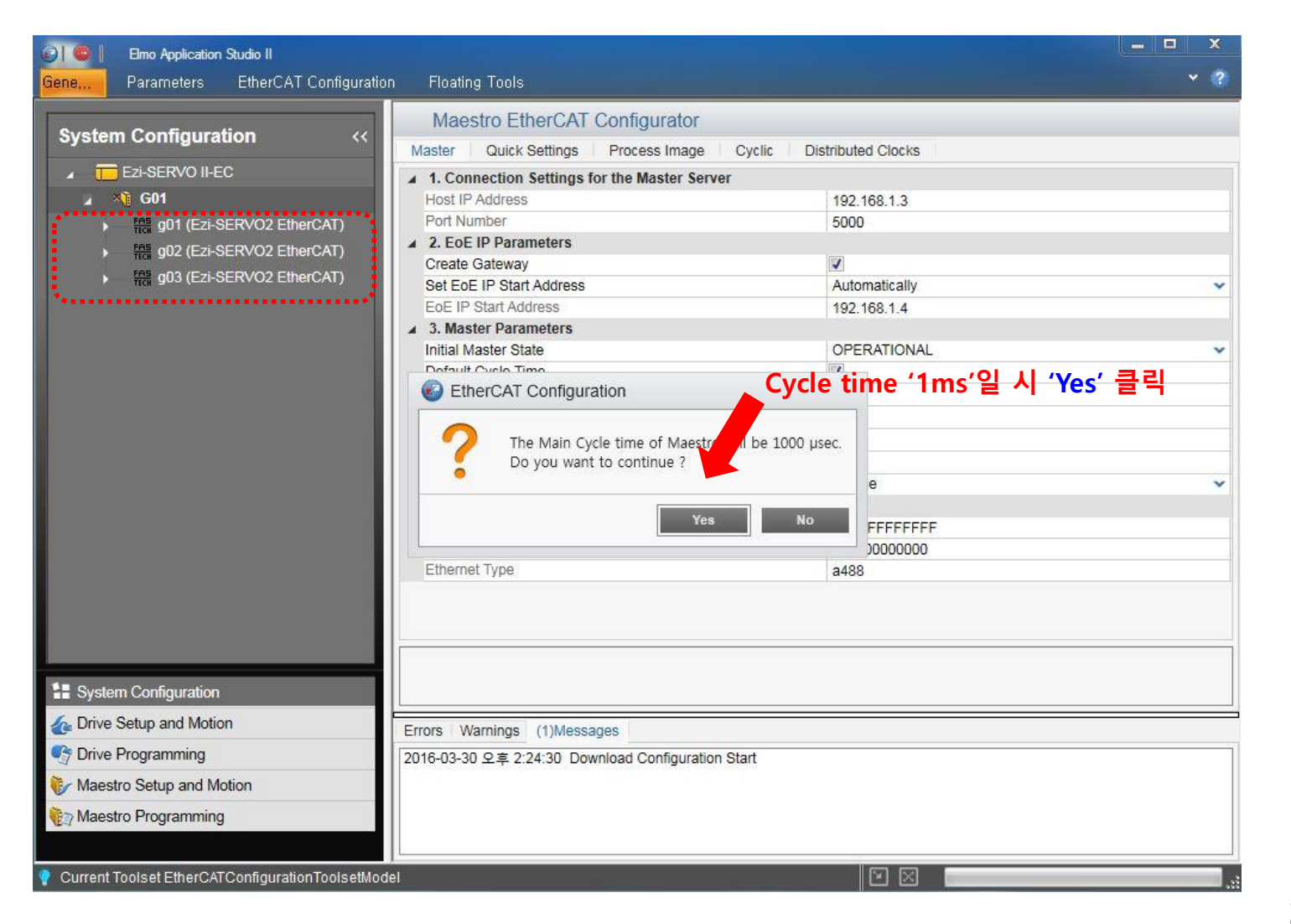

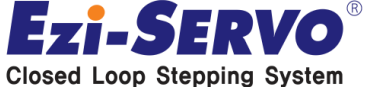

### **PDO Mapping 및 드라이버 설정**

**- 드라이버 설정을 위하여 마스터를 'STOP' 시킨다**

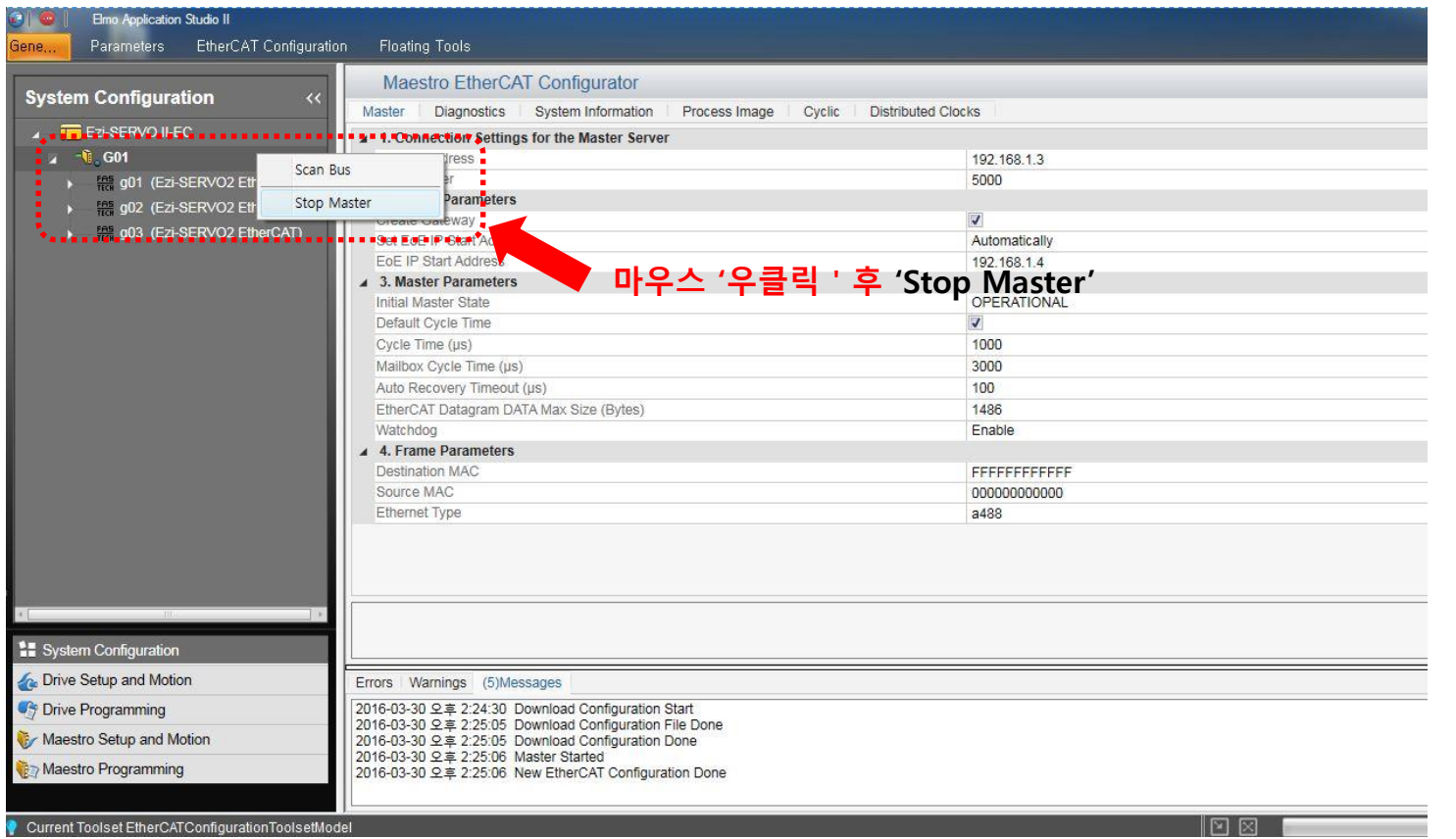

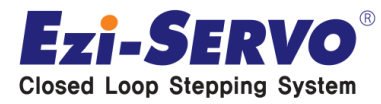

#### **PDO Mapping 및 드라이버 설정(Slave)**

**- Device Profile을 'Motion Device DS402'로 설정**

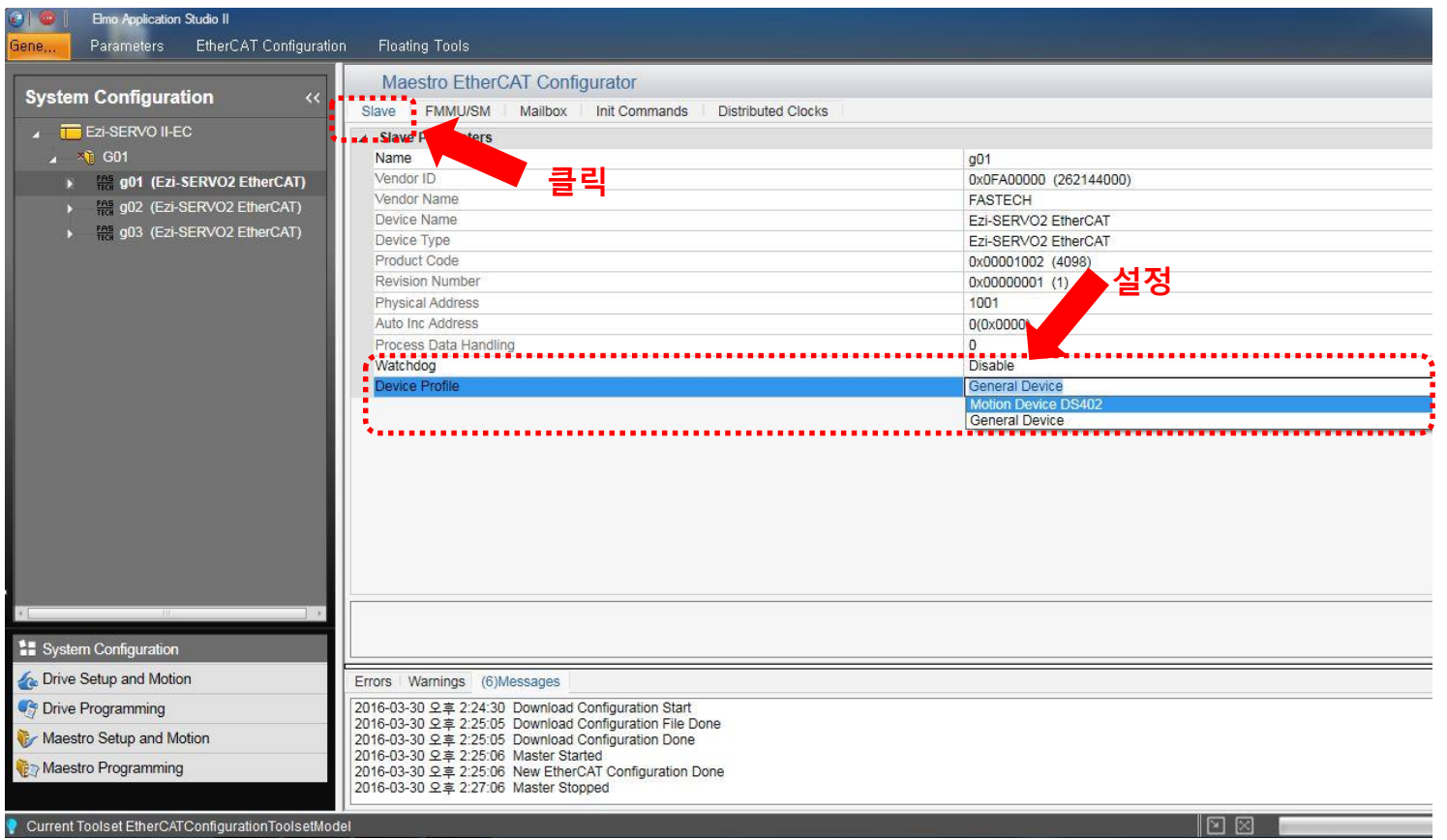

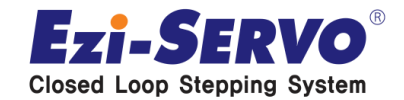

### **PDO Mapping 및 드라이버 설정(Slave)**

#### **- FMMU/SM에서 'PDO Mapping' 가능**

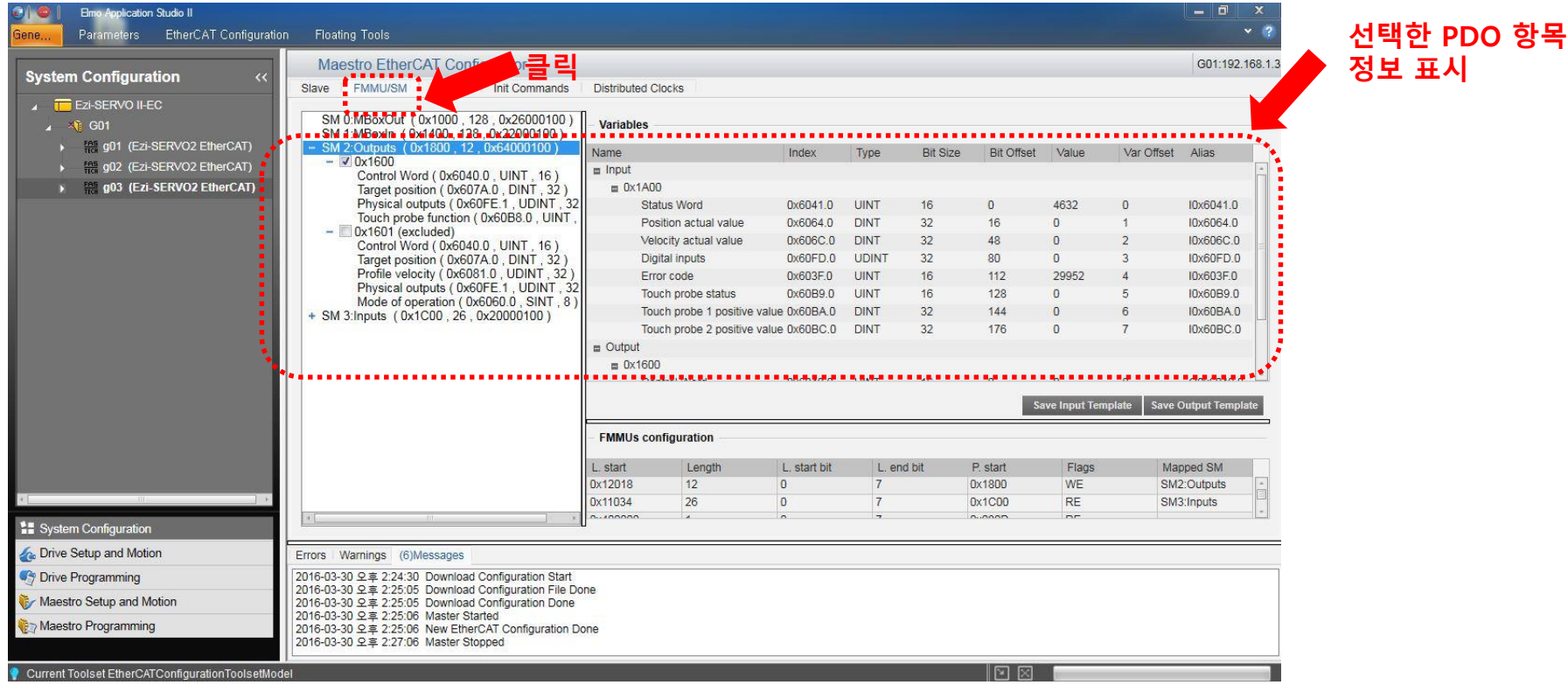

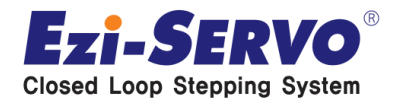

#### **PDO Mapping 및 드라이버 설정(Slave)**

**- 설정한 내용 저장을 위해 'EtherCAT Configuration' 의 'Start and Download' 클릭**

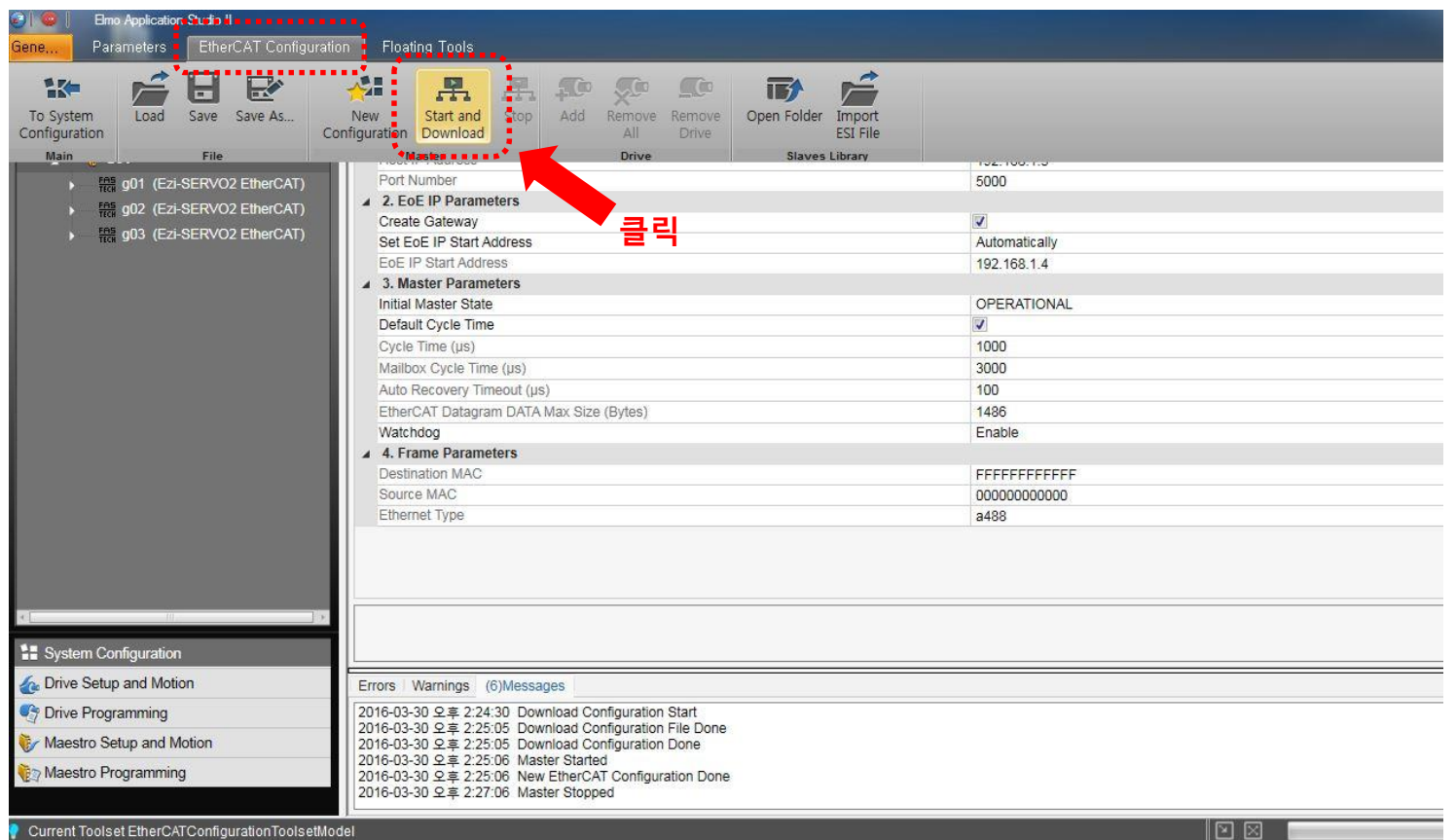

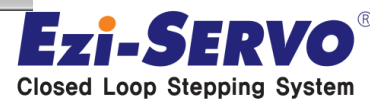

### **PDO Mapping 및 드라이버 설정(Slave)**

#### **- 'To System Configuration' 클릭**

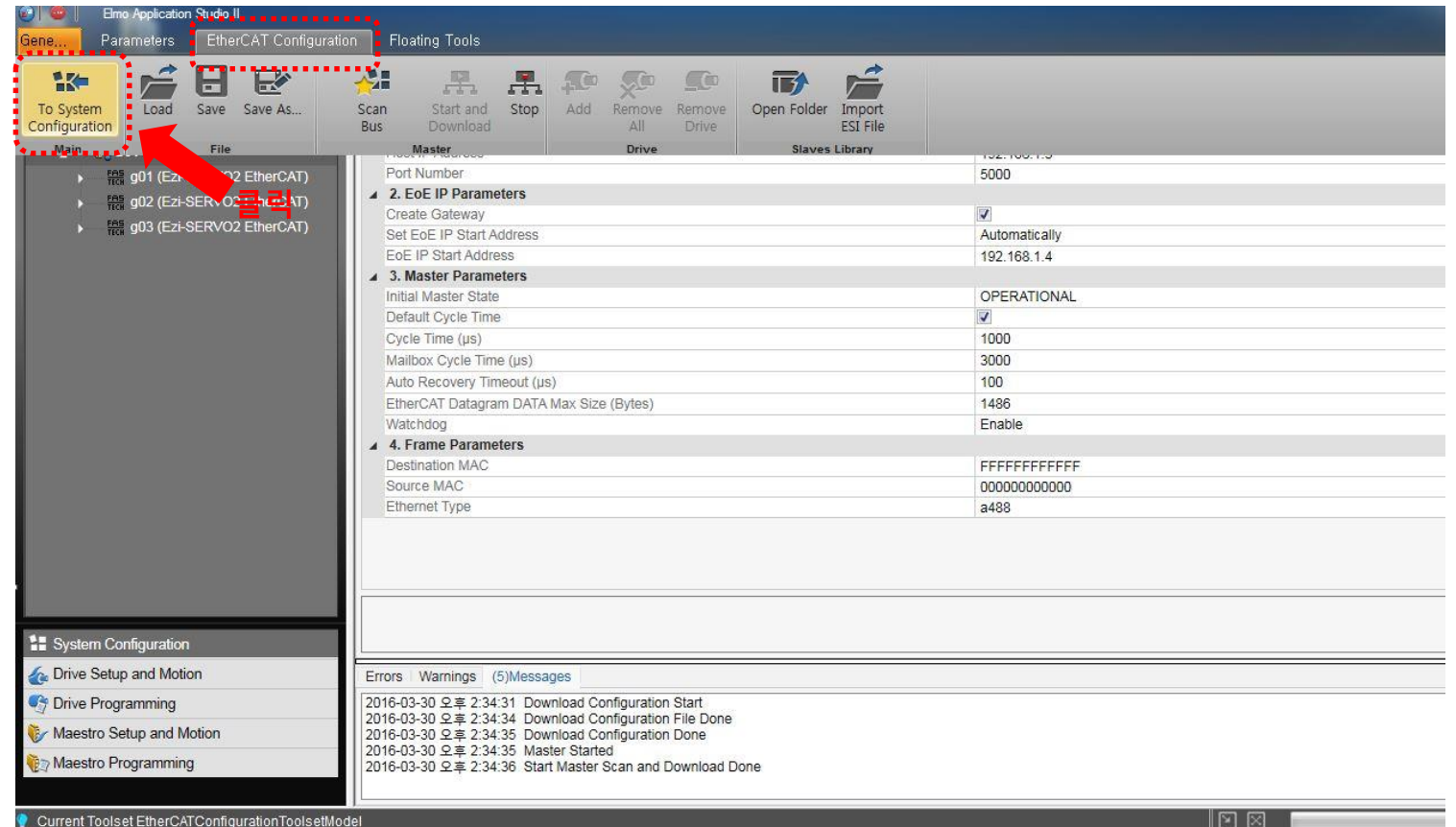

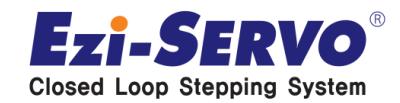

#### **PDO Mapping 및 드라이버 설정(Slave)**

**- 설정한 내용의 저장 및 적용을 위하여 수 십초 정도의 시간이 소요된다**

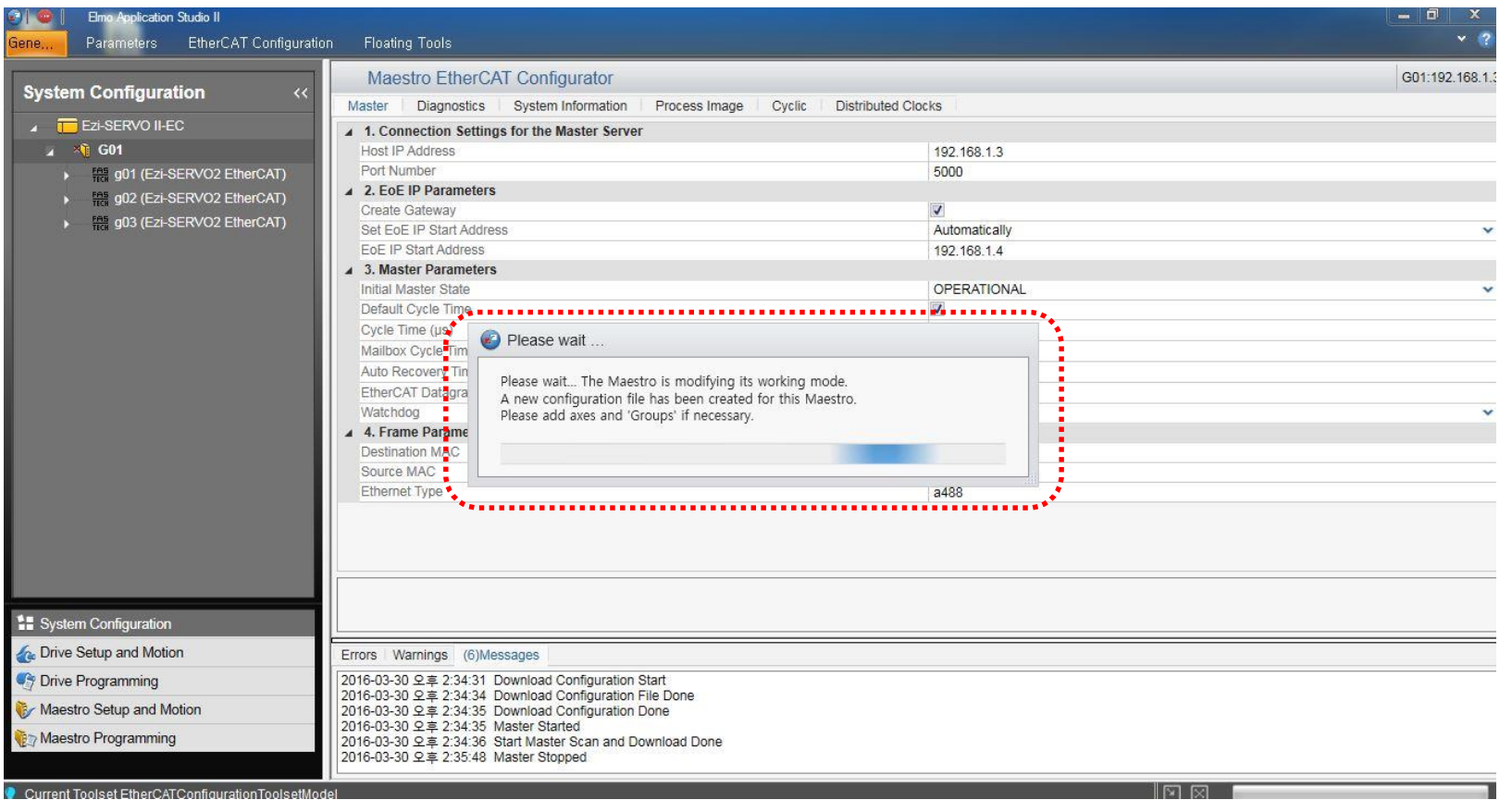

**Ezi-SERVO**® **Closed Loop Stepping System** 

#### **GUI 모터 구동 (구동 GUI 켜기) - 좌측 하단의 1) Maestro Setup and Motion 클릭 후 2) Motion – Maestro Axes를 클릭하면 아래와 같은 화면 출력**

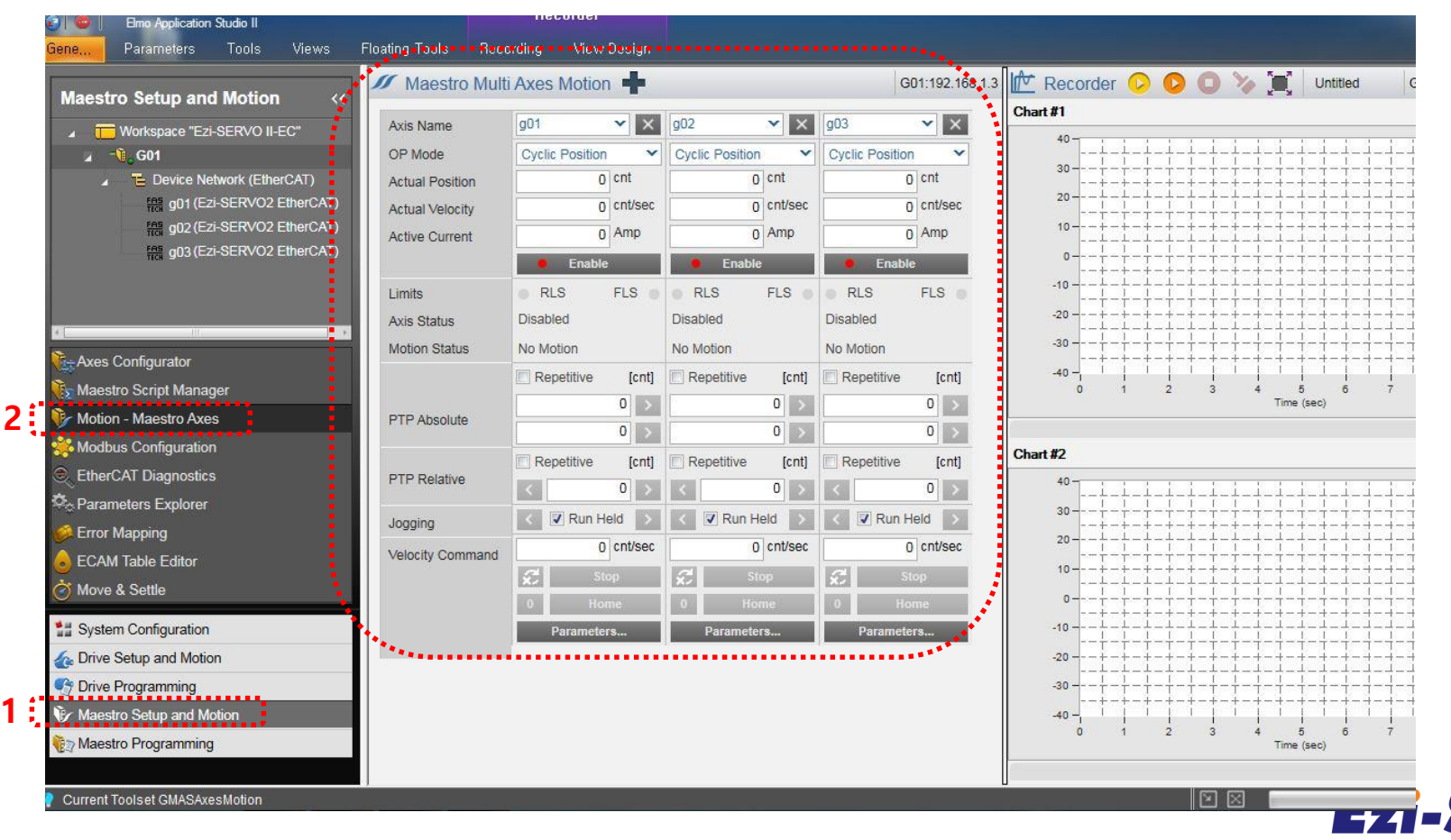

**Closed Loop Stepping System** 

#### **GUI 모터 구동 (모터 파라메터 설정) - 하단에 있는 1) Parameters... 를 클릭 후**

### **2) Position, Velocity 등의 Value 입력 가능**

**3) 'OK' : 현재의 Axis만 적용 / ' Apply to all axes' : 전체 적용**

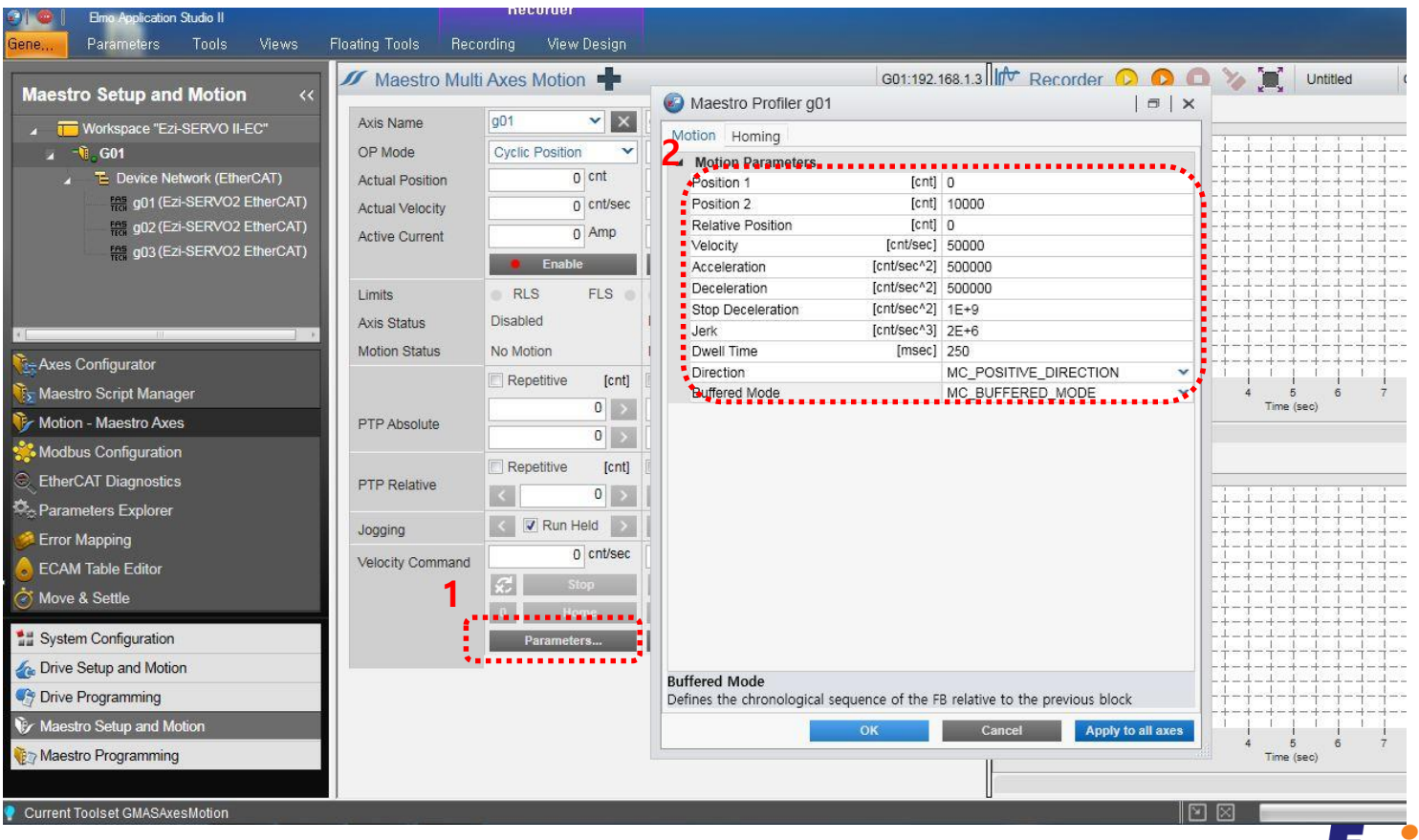

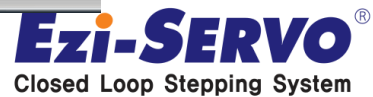

#### **GUI 모터 구동 (SERVO ON/OFF) 1) Enable / Disable 버튼으로 SERVO ON/OFF 가능 2) SERVO ON/OFF 시 동작 명령 키 활성화/비 활성화**

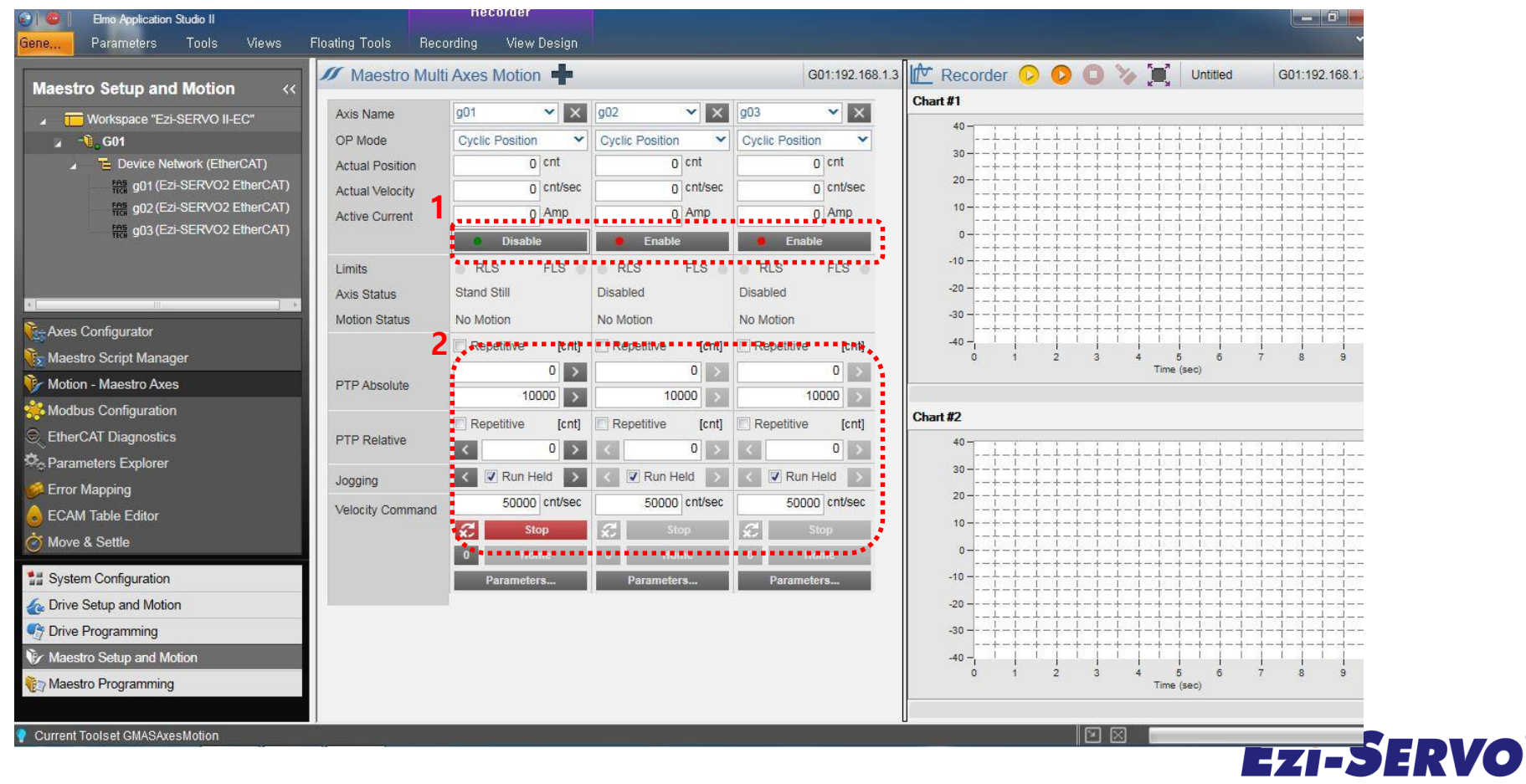

**Closed Loop Stepping System** 

#### **GUI 모터 구동 (Position Move)**

- **1) Absolute Position Move(반복 가능) : 버튼을 클릭하여 동작**
- **2) Relative Position Move(반복 가능) : 버튼을 클릭하여 동작**
- **3) JOG Move : 'Run Held' 클릭 해제 시 리미트까지 동작**

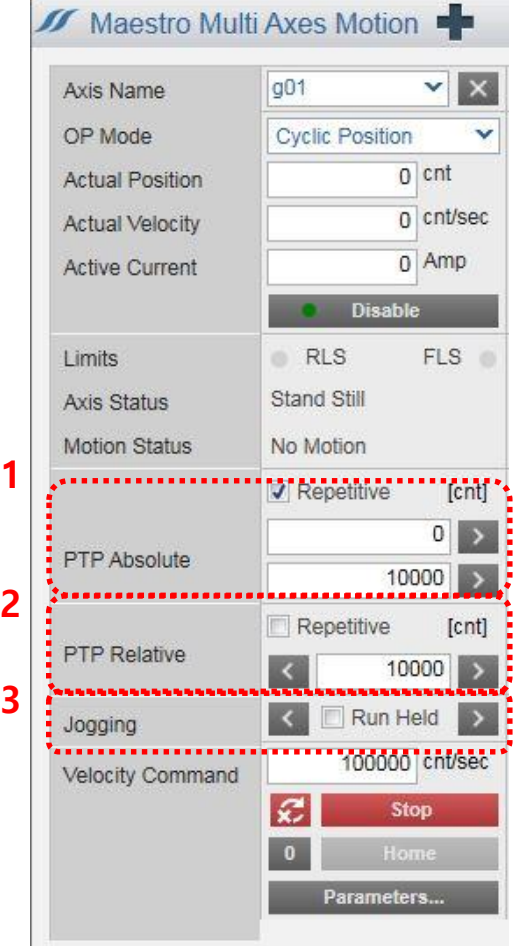

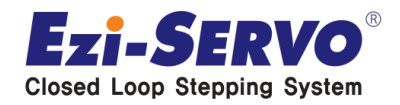

#### **Object Value 확인(PDO)**

**1**

- **1) 'Maestro Setup and Motion' 클릭**
- **2) 'EtherCAT Diagnostics' 의 Process Image 탭에서 확인 가능**
- **3) 'Digital Inputs' 확인 가능**

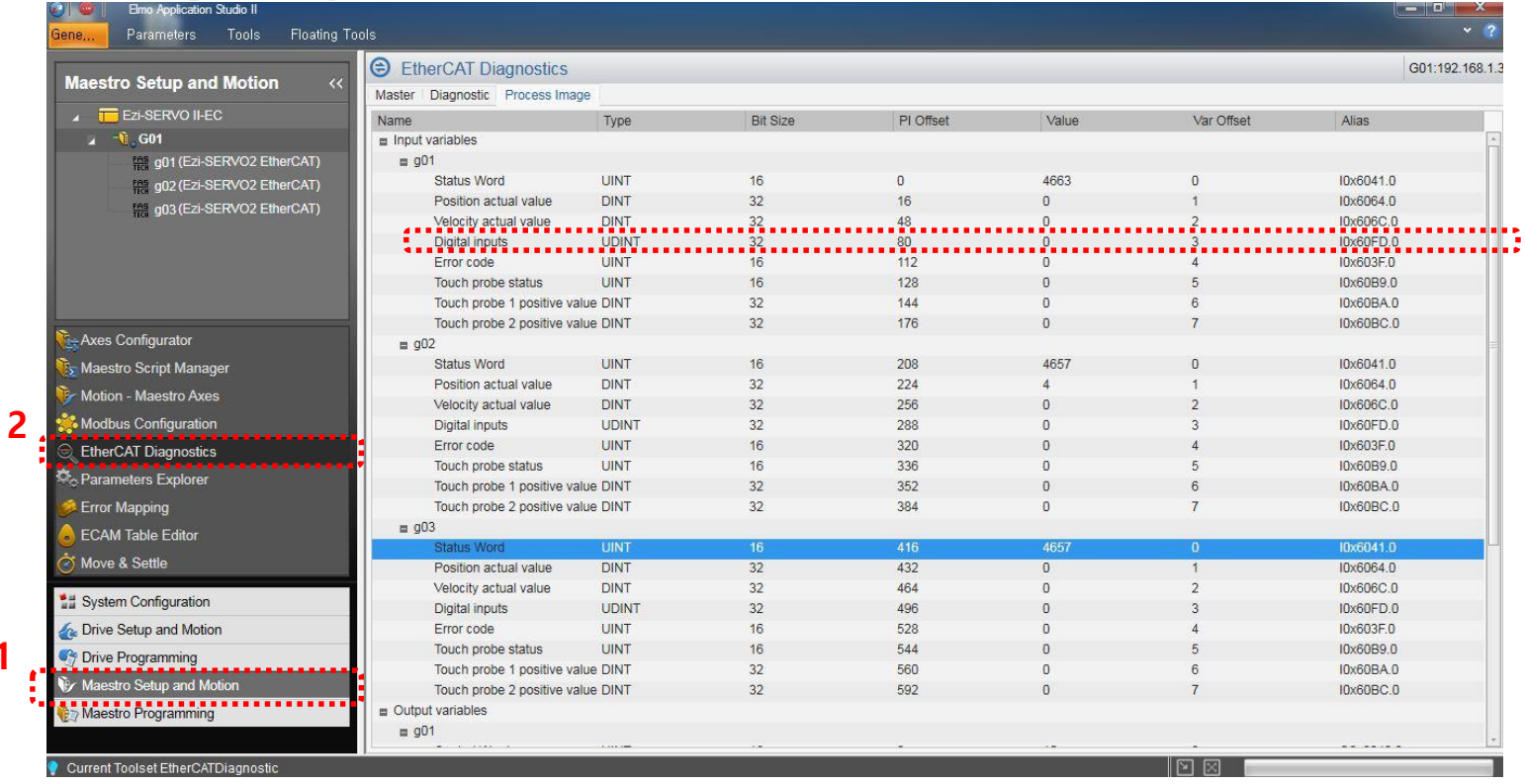

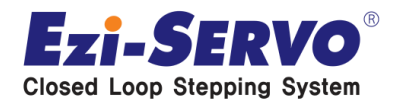

#### **Maestro Script Manager 사용( 1. Star Loop 생성) 1) 데모 구동을 위한 Script 제작 가능 2) '모션 구동' 및 'Set Digital Outputs', 'Send SDO' 가능**

**1**

**2**

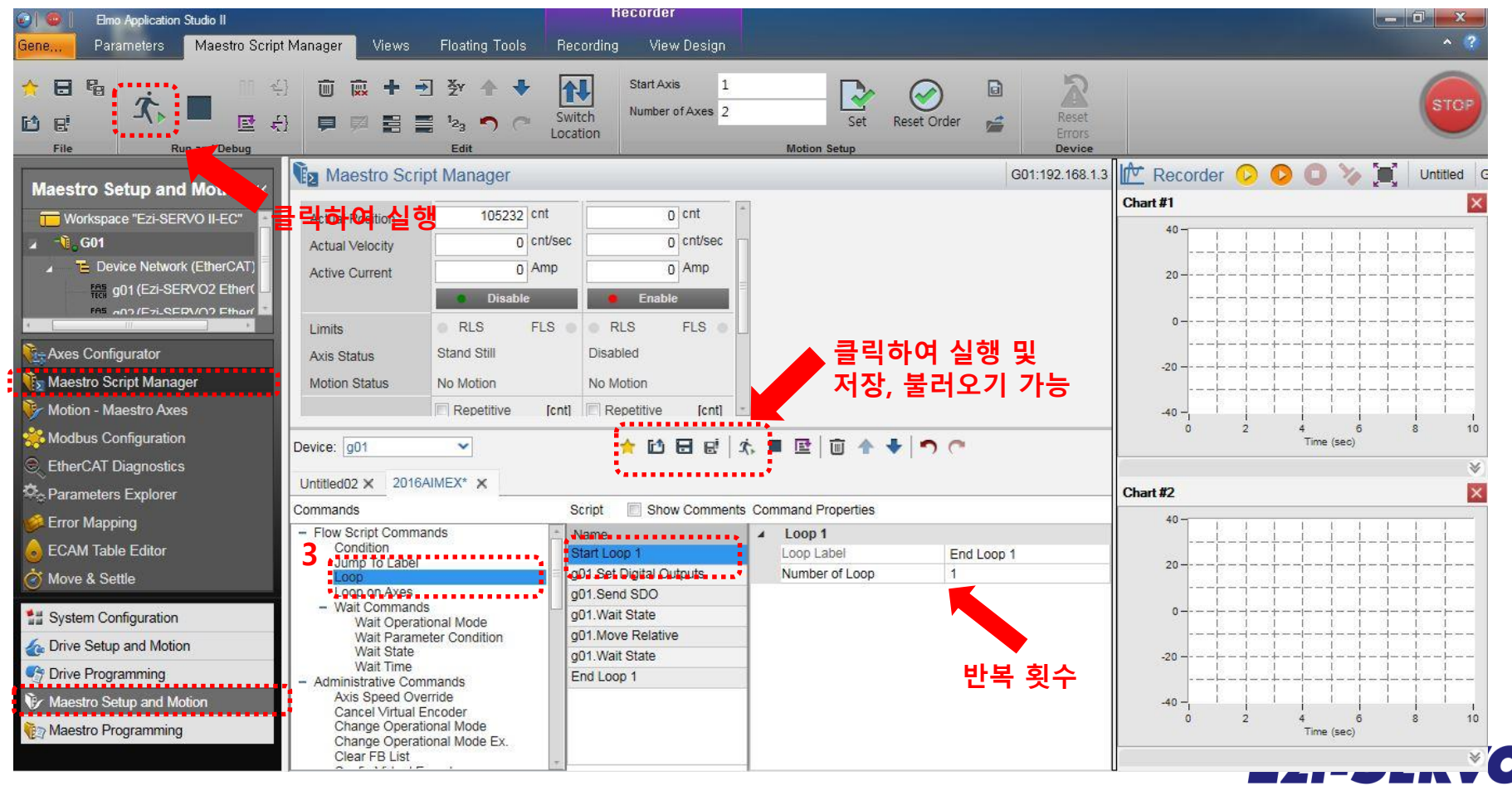

**Closed Loop Stepping System** 

#### **Maestro Script Manager 사용 ( 2. Digital Outputs 확인) 1) 데모 구동을 위한 Script 제작 가능 2) '모션 구동' 및 'Set Digital Outputs', 'Send SDO' 가능**

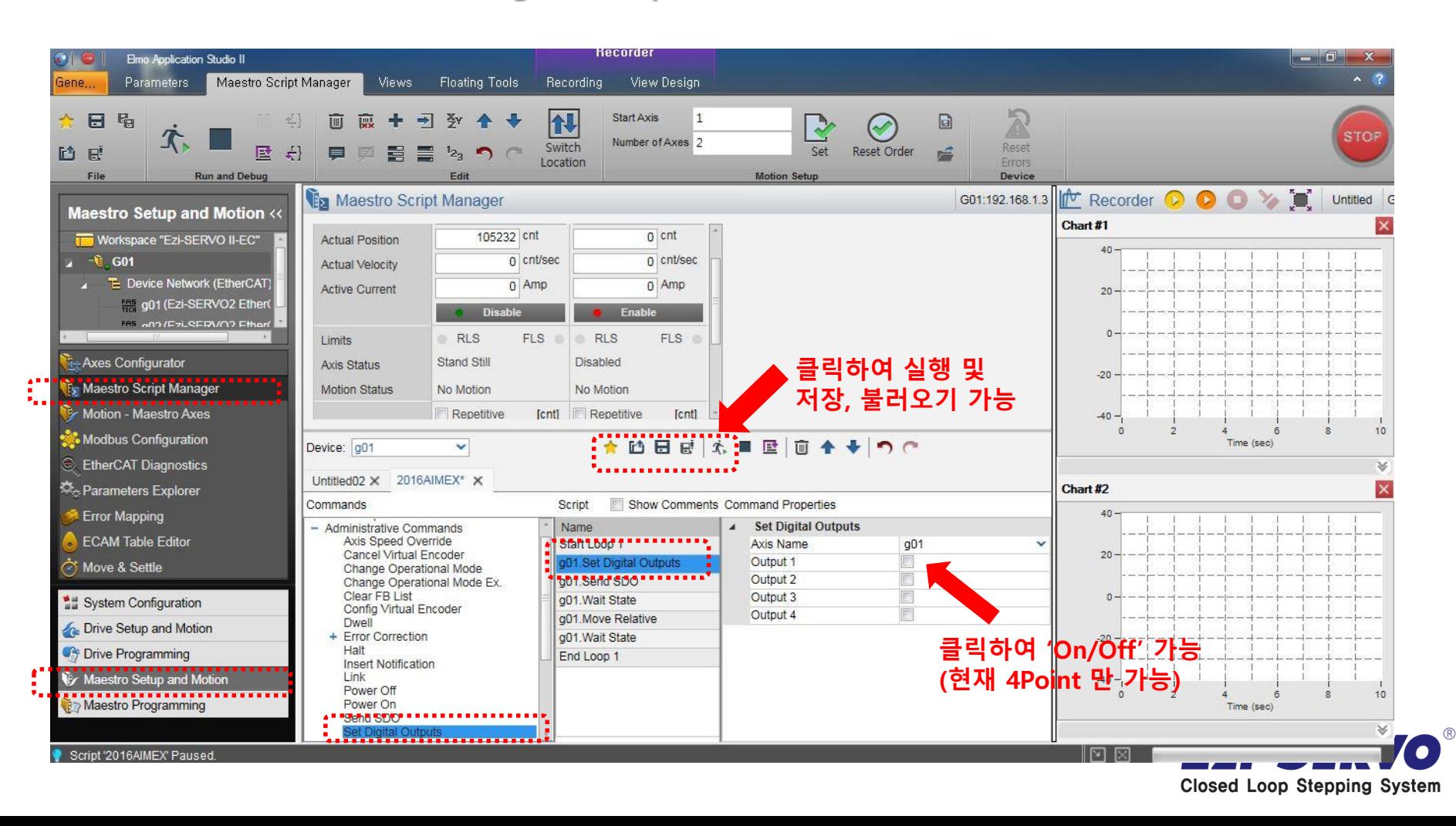

#### **Maestro Script Manager 사용 ( 3. SDO 송신) 1) 데모 구동을 위한 Script 제작 가능 2) '모션 구동' 및 'Set Digital Outputs', 'Send SDO' 가능**

Kernrde Elmo Application Studio II  $x$ Gene. Parameters Maestro Script Manager **Views Floating Tools** Recording View Design 11 Start Axis 1  $\mathbb{Z}$ 日晴 **N3** TIIT 顾 司 弥 全  $\mathcal{F}$ **STOP** Number of Axes 2 Switch Reset **的 民** Set 昼  $\div$ **Reset Order**  $^{12}$ Location Errors File **Run and Debug** Edi **Motion Setup** Device **Int** Recorder **D O Ex Maestro Script Manager** G01:192.168.1.3 Untitled **Maestro Setup and Motion <<** Chart #1  $0$  cnt Workspace "Ezi-SERVO II-EC" **Actual Position** 105232 cnt 40  $-\hat{\mathbf{u}}$  G01 0 cnt/sec n cnt/sec Actual Velocity Device Network (EtherCAT) 0 Amp  $0$  Amp **Active Current**  $20$ the g01 (Ezi-SERVO2 Ether **Disable** Enable FAS AND (ETILREDVAN) Ethe  $\mathbf{0}$ RLS **FLS** RLS **FLS Limits K-Axes Configurator** Stand Still **Disabled Axis Status 클릭하여 실행 및**  $-20$ **Fy Maestro Script Manager Motion Status** No Motion No Motion **저장, 불러오기 가능** Motion - Maestro Axes **[cnt]** Repetitive Repetitive fcntl  $-40$  $10$ Modbus Configuration Time (sec) Device: g01 v 日日 ☆:■ 昼 画  $\ddotmark$  $\bigcap$ **EtherCAT Diagnostics** Untitled02 X 2016AIMEX\* X Parameters Explorer Chart #2 Script Show Comments Command Properties Commands **Error Mapping**  $40.$ Send SDO Config Virtual Encoder Name ECAM Table Editor Dwell Start Loop 1 Axis Name  $q<sub>01</sub>$ + Error Correction  $20$ 001 Set Digital Quinuts . . . Service Download Move & Settle Halt 0x2007 **Insert Notification** 1.Send SDC Index Link **NOTIVERSIBLE** ........  $\Omega$ SubIndex System Configuration Power Off 15 g01.Move Relative Data Power On -**Co** Drive Setup and Motion **SDO 송신 가능** Send SDO g01. Wait State Data Length  $\mathbf{1}$ **C<sub>7</sub>** Drive Programming End Loop 1 **(ex>Run Current '150%' 설정)**Set Global Parameter **& Maestro Setup and Motion** Set Parameter Stop  $10$ Maestro Programming + Table Handling Time (sec) Unlink Wait Until Condition Script '2016AIMEX' Paused  $\mathbb{E}$   $\mathbb{E}$ 

**Closed Loop Stepping System** 

 $^{\circledR}$ 

### **Maestro Script Manager 사용 ( 4. SDO EEPROM에 저장하기) 1) 데모 구동을 위한 Script 제작 가능**

**2) '모션 구동' 및 'Set Digital Outputs', 'Send SDO' 가능**

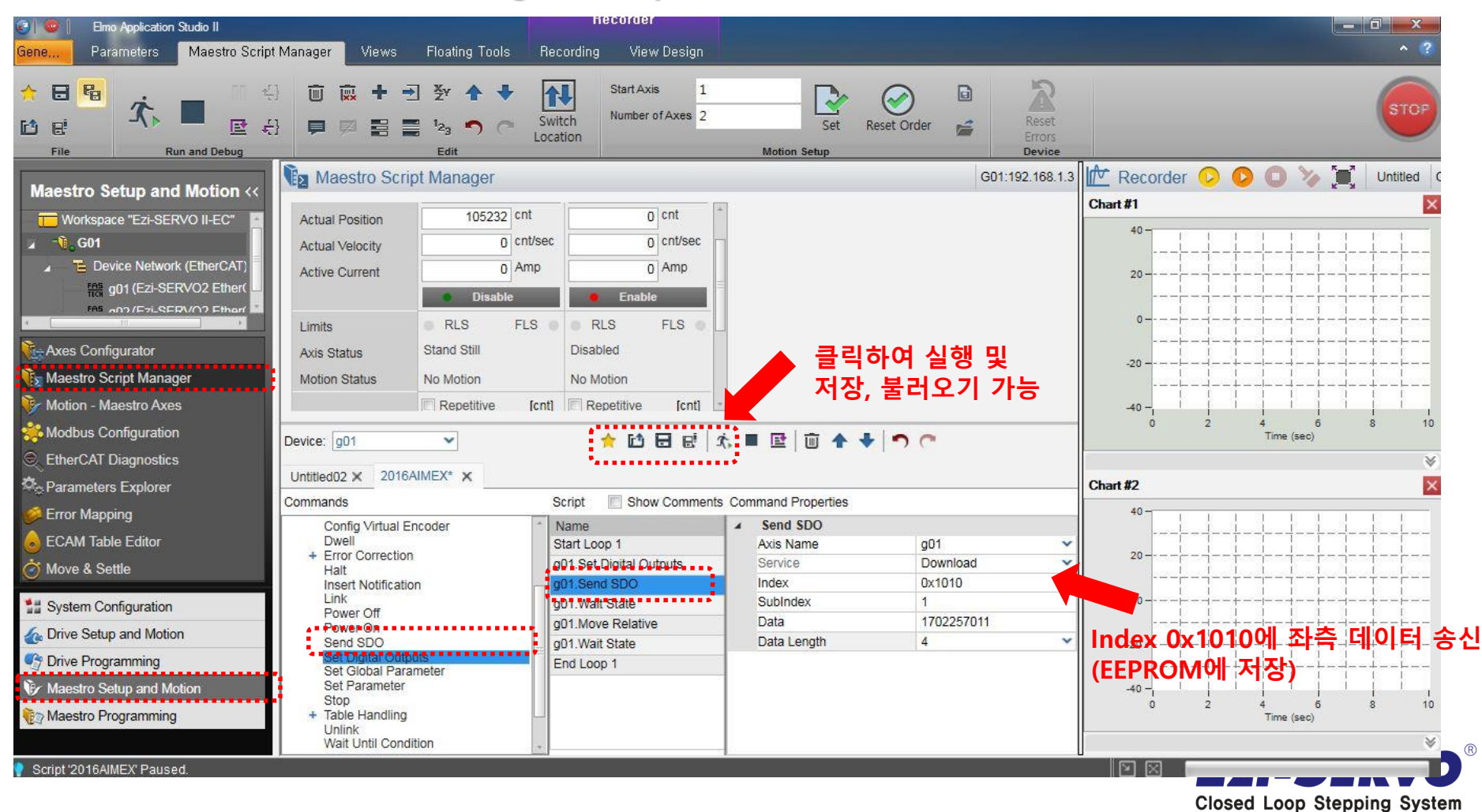

# **우리는 40년 Stepping Motor의 역사를 바꾸는 주인공입니다!!**

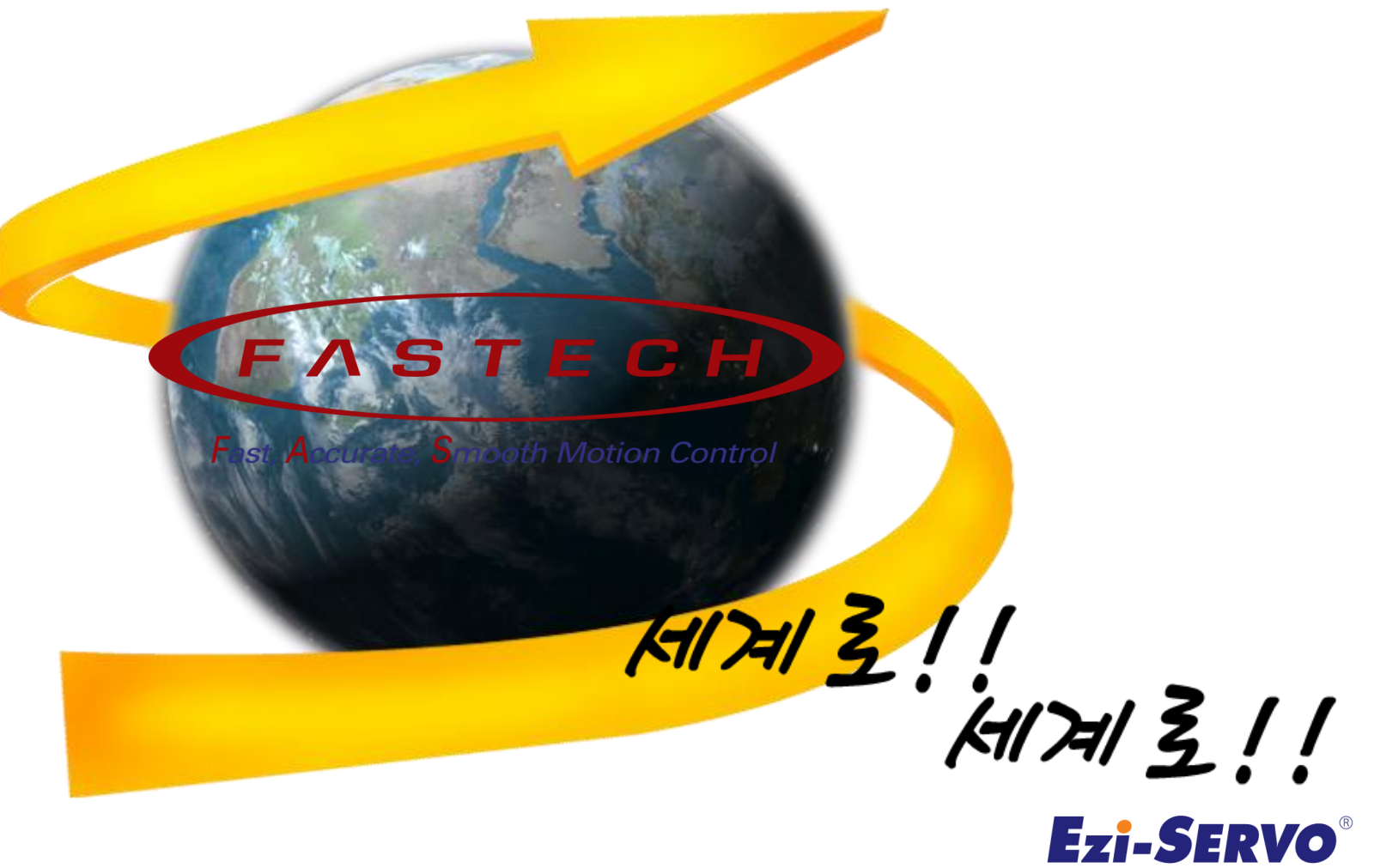

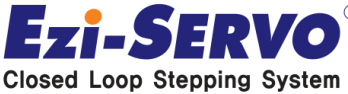